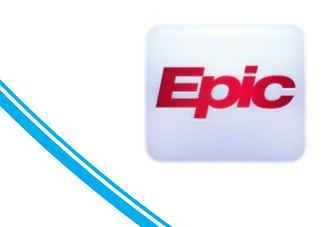

### **Covid-19 Vaccine Pod Clinical Workflow**

**Users Impacted by the Change: Covid-19 Vaccine Pod Clinical Epic Users**

*(See quick guide check-list at end of document)*

#### 1. LOG INTO COVID-19 VACCINE POD EPIC DEPARTMENT

- Mount Sinai will offer a variety of Covid-19 Vaccine Pod locations. As clinicians it's crucial to log into the correct department based on the location you are stationed at the time. Please see list below.

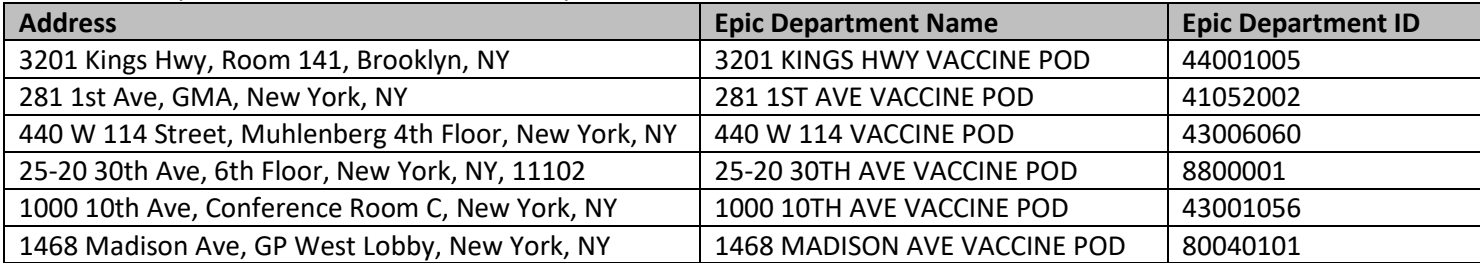

#### 2. OPEN VACCINE ENCOUNTER FROM EPIC SCHEDULE

- Covid-19 Vaccine appointments will appear on the Epic schedule. They will look and behave the same as other Encounters currently in place. Open the visit to begin documentation.

#### 3. VACCINE FLOWSHEET

- The very first thing you must do within the first and second dose visit is complete the Covid Vaccine Flowsheet.
- Within the visit, locate the "Doc Flowsheet" tab on the left of screen. If you cannot find, search within the "More" button on the bottom left of the screen.
- Once the Flowsheet activity is open the default will be the "Covid Vaccine Questionnaire". If you do not see this, use the search bar and type the name above, then open.
- Fill out the yes/no questions, then click file when complete.

#### **Doc Flowsheets**

-

日 Elle | 루= Add <u>G</u>roup → 루= Add LDA 로 Cascade | <sub>마지 I</sub>nsert Col → 名 Hide Device Data → | □ Compact → <sub>mi</sub>t Last Filed | © Details □ Go to Date 【 Legend | ≫ Chart Correction → │ <del>﴾</del> MAR [E COVID VACCINE QUESTIO... Annual Wellness Visit Search ø Expanded View All  $2m$  $10<sub>m</sub>$  $15<sub>m</sub>$  $30<sub>m</sub>$  $1<sub>h</sub>$  $2<sub>h</sub>$ Hide All Show All 12/15/20 **OTHER**  $\overline{\mathbf{v}}$ 0600 **OTHER** Are you feeling sick? If no, proceed. If yes and moderately or severely ill, do not vaccinate. **No** Have you been told to isolate or quarantine for COVID-19 in the last 10 days? If no, proceed. If yes, defer to after this period is over. No Have you been treated with antibody therapy for COVID-19 in the last 3 months? If no, proceed. If yes, defer to > 3 months after therapy. **No** Have you ever had a serious or life-threatening allergic reaction, such as hives or difficulty breathing to any vaccine or shot? If no, No Have you had a vaccine (including flu shot) in the last two weeks? If no, proceed. If yes, reschedule for 2 weeks after the other vaccine. **No** Are you pregnant or considering becoming pregnant soon? If no, proceed. If yes. **No** Do you have an immunocompromising condition? If no, proceed. If yes, just state the following "You may have a less strong immune **No** Do you take medications that affect your immune system including steroids, chemotherapy, or radiation therapy? If not, proceed. If yes, No ገ ይ

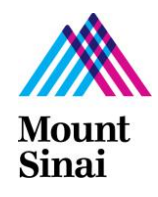

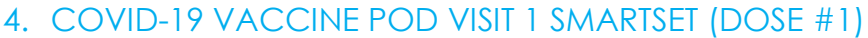

- The Covid-19 Vaccine is a 2 dose workflow. To begin the process, click the "Plan" tab, and locate the "SmartSets" section.
- You'll likely notice the Covid SmartSets as suggestions, however you're able to search them using "Covid" as well
- "COVID-19 VACCINE PFIZER 1<sup>ST</sup> VISIT SMARTSET" is what you'll need for the first visit. For the second dose/visit you'll need the SmartSet of the same name with  $2^{nd}$  in place of  $1^{st}$  in the name.
- The SmartSet contains the orders as well as other items needed to satisfy the encounter.
- The next step will guide you through completing the vaccine order questions.

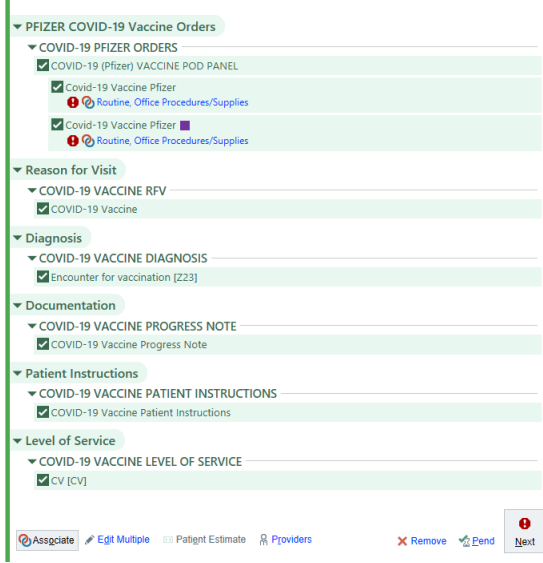

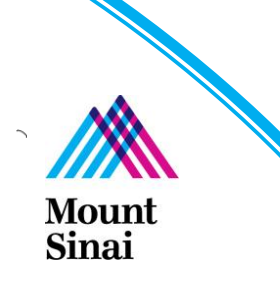

#### FILL OUT COVID-19 VACCINE ORDER QUESTIONS (DOSE 1 AND DOSE 2)

- You'll notice the Covid-19 Vaccine Orders contains several required questions, just as other orders do.
- You must fill out the 4 required questions marked with the red "!".
- Also note when answering "Yes" to "Are you a Mount Sinai Employee" you'll see an additional question, what location. *\*\*\*Click the magnifying glass to select appropriate location from that list.\*\*\**
- Even though the panel has 2 orders, the answers you complete from order 1 will automatically copy into order 2.
- Also note order 1 and order 2 are the same apart from the status (normal vs. future). This difference reflects the dose today "Normal" vs dose 2 in the future "Future".
- $\overline{I}$  Acce Covid-19 Vaccine Pfizer Becept X Cancel Covid-19 Vaccine Pfizer Accept X Cancel Normal Standing Future Status: Normal Standing Future Status Office Proc Class: Expected Date: 1/9/2021 [1] Today Tomorrow 1 Week 2 Weeks 1 Month 3 Months 6 Months 1 Approx. Priority:  $\begin{array}{cc} \text{Routine} & \circledcirc \end{array}$ Expires: 2/9/2021 [1] 1 Month 2 Months 3 Months 4 Months 6 Months 1 Year 18 Months Modifiers: Office Proc<sub>i</sub><sup>O</sup>  $\bigoplus \begin{array}{c|c|c|c|c|c} \mathbf{1} & \mathbf{1} & \mathbf{1} & \mathbf{1} \\ \hline \mathbf{1} & \mathbf{1} & \mathbf{1} & \mathbf{1} \\ \mathbf{1} & \mathbf{1} & \mathbf{1} & \mathbf{1} \\ \mathbf{1} & \mathbf{1} & \mathbf{1} & \mathbf{1} \\ \mathbf{1} & \mathbf{1} & \mathbf{1} & \mathbf{1} \\ \mathbf{1} & \mathbf{1} & \mathbf{1} & \mathbf{1} \\ \mathbf{1} & \mathbf{1} & \mathbf{1} & \mathbf{1} \\$ ■ ← ⇒ ☆ 長 Commonte Priority  $\begin{tabular}{ll} \textbf{Routine} & $\mathcal{O}$ \end{tabular}$ Modifiers  $\bigoplus \begin{array}{c|c|c|c|c} \mathbb{A} & \mathbb{A} & \mathbb{B} & \mathbb{B} \\ \mathbb{B} & \mathbb{B} & \mathbb{B} & \mathbb{B} \\ \mathbb{B} & \mathbb{B} & \mathbb{B} & \mathbb{B} \end{array} \bigoplus \begin{array}{c|c|c} \mathbb{B} & \mathbb{B} & \mathbb{B} & \mathbb{B} \\ \mathbb{B} & \mathbb{B} & \mathbb{B} & \mathbb{B} \end{array} \bigoplus \begin{array}{c|c|c|c} \mathbb{B} & \mathbb{B} & \mathbb{B} &$ - 同 ケ サ 今 見  $\blacksquare$ Quantity: 1 (The maximum orderable quantity for this procedure is 100) Pfizer Covid-19<br>Vaccine Consent<br>Received Yes No  $\sim$ (The maximum orderable quantity for this procedure is 100) Are you an Mount Yes No Yes No Mount Sinai Health MSBI Yes No eet and understands the risks and benefits of this vaccine stud Yes No **MSBI**  $\circ$ ands this is not an FDA-approved vaccine rstands the risks and benefits of this vaccine study Yes No Yes No Yes No ✔ Accept X Cancel O Covid-19 Vaccine Pfizer stails 36  $\checkmark$  Accept  $\checkmark$  X  $\checkmark$ sr **O** Next Required
- Screenshots below reflect Dose 1 "Normal" vs Dose 2 "Future"<br>COVID-19 VACCINE POD PANEL

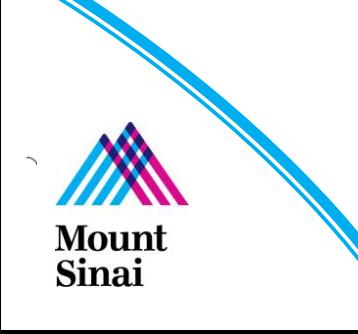

#### 5. SIGN COVID-19 VACCINE POD SMARTSET

- Once all questions are complete, sign the SmartSet.
- You may receive a "Duplicate Orders Found" warning. Please click "Continue". This is due to the order being technically ordered twice, it's expected.

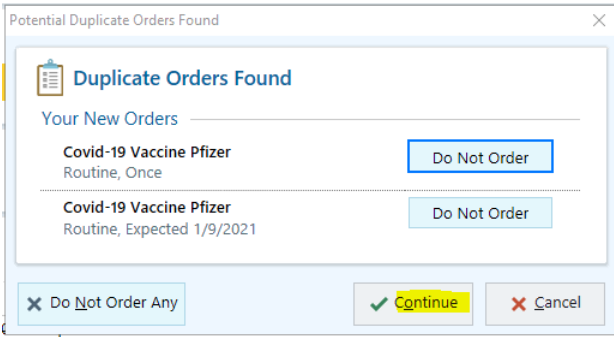

- \*\*\*RN, LPN, Students, etc will have an extra step.\*\*\*
	- o When clicking Sign you will see a Providers / Protocol popup.
	- o You must click "Per protocol" which will populate the "Order mode" field.
	- o Next enter your authorizing / ordering provider. Consult your pod leadership for more information if needed.
	- o "Entered by" is likely your own name, if not match the name you put in fields above.

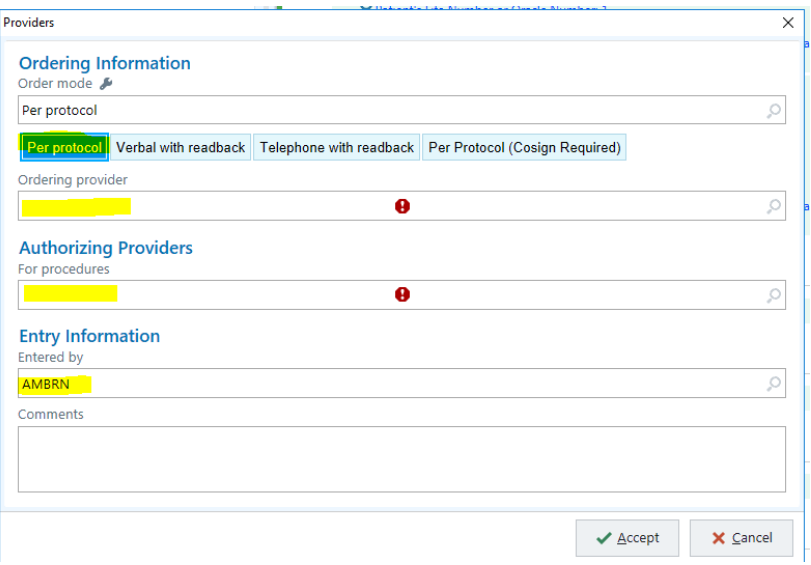

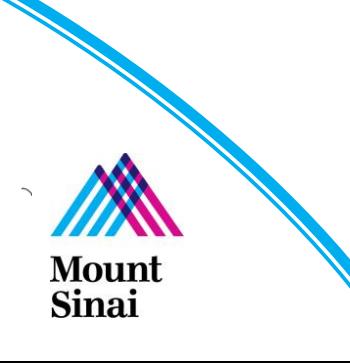

#### 6. OPEN THE IMMUNIZATIONS ACTIVITY

- \*\*\* Please consult with your clinical and operational leadership to decide who will be administering\*\*\*
- With the SmartSet signed, you are ready to administer Dose #1.
- The administration workflow is much the same as many other immunizations/injections.
- Open the Immunizations activity. It will live on the left of the screens, near or below the rooming/plan tab. If not, it will appear within "More" button on the bottom left of the screen.
- Once open, located the Covid-19 Vaccine order, and click "Administer"

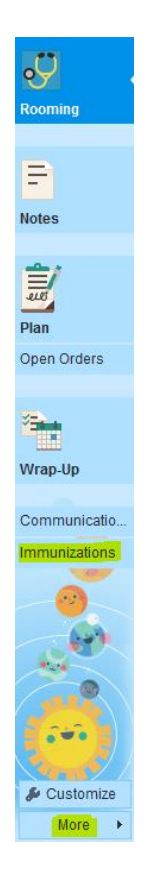

### **△ Incomplete Administrations**

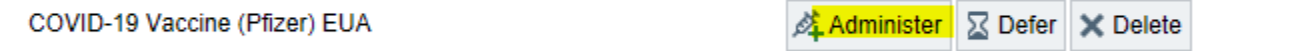

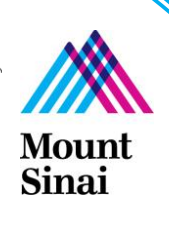

#### 7. ADMINISTER DOSE #1

- \*\*\* Please consult with your clinical and operational leadership to decide who will be administering\*\*\*
- Within the Immunizations activity you'll notice a variety of fields to fill out. Notice most, if not all will be prepopulate to reflect the Covid-19 Vaccine specifications. Please make edits only if needed, for example to change the injection Site (default of Left deltoid)
- \*\*\* The Population Group question on the bottom is required. It must be filled out \*\*\*
- Once you complete and review, click "Accept" to complete the administration process.

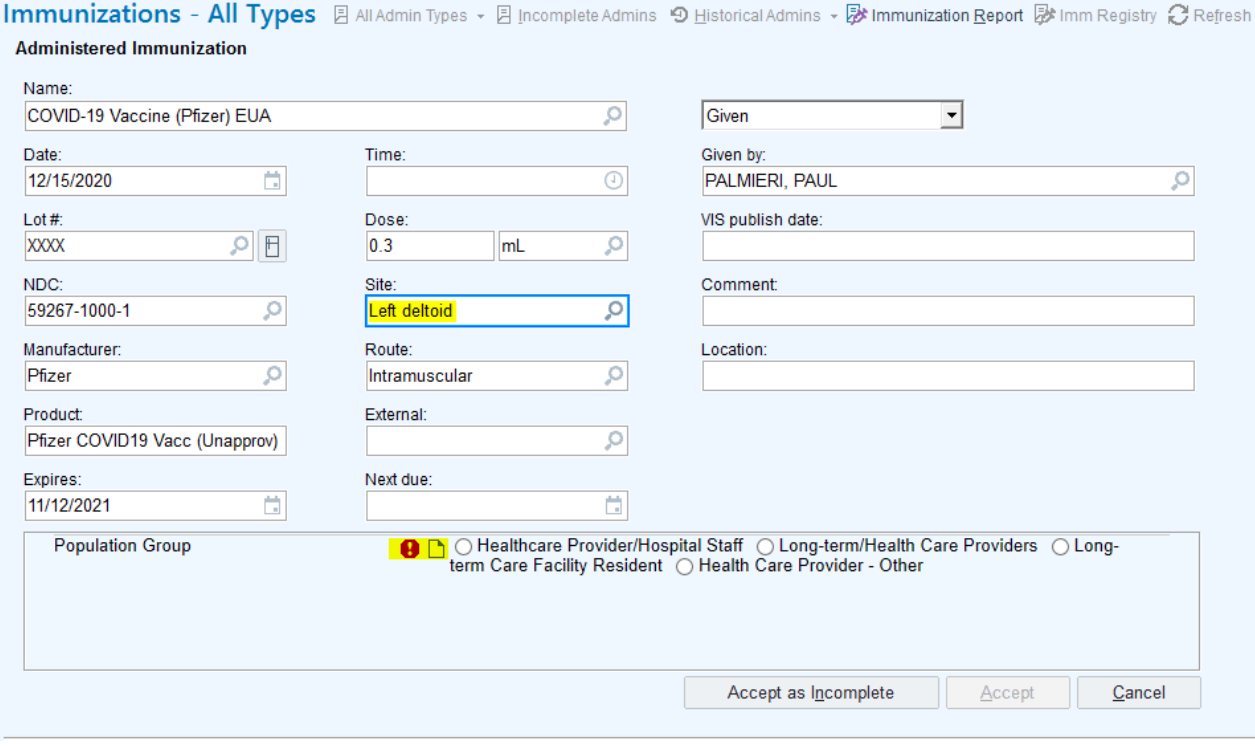

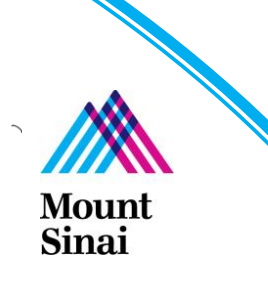

#### 8. COMPLETE THE REMAINING REQUIRED ITEMS WITHIN THE DOSE #1 ENCOUNTER

- This encounter may require some items to be addressed in order to sign.
- Review and click "Sign" once ready. As mentioned the SmartSet will likely satisfy all items for you.

### 9. DOSE #2 ENCOUNTER WORKFLOW (RELEASE THE "FUTURE" DOSE 2 ORDER)

- The second dose workflow is much of the same as Dose 1 with a few changes.
- **\*\*\*First, you must complete the flowsheet questionnaire workflow. This is mandatory in all vaccine visits\*\*\***
- Since the SmartSet contained both orders, the second dose is already signed, **do not order a second vaccine. This would result in 2 more vaccines, total of 4.**
- Since dose 2 was ordered as "Future" it must be "Released" before you can administer.
- To release the future dose 2 order, locate the "Open Orders" or "Orders" Tab below or around the Rooming and Notes tab. If you do not find, click "More" on the bottom left of the screen.
- Once in the activity, located and select the Covid Vaccine. Then click "Release".
- The second dose is now ready to administer.

#### **Order Review - Open Orders**

C Refresh % Views ▼ Filter | © Association © Discontinue <
Cosign Orders B Reprint | Extend © Reject Orders / Accept Orders

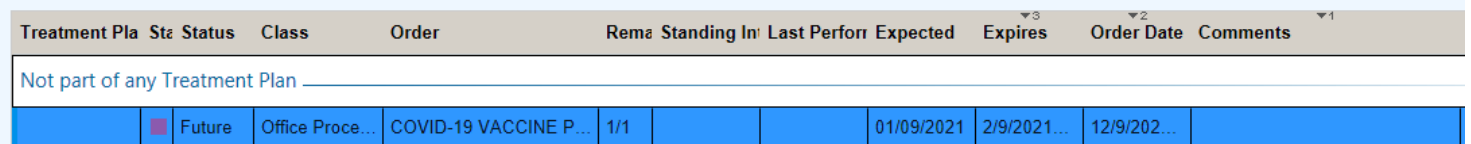

#### 10.DOSE #2 ENCOUNTER WORKFLOW (ADMINSTER)

- \*\*\* Please consult with your clinical and operational leadership to decide who will be administering\*\*\*
- Once the order is released you are ready to administer.
- At this point the workflow is the same as dose 1 (immunizations activity  $-$  administer)

#### 11.DOSE #2 ENCOUNTER WORKFLOW (VISIT 2 SMARTSET)

- With dose 2 administered, you are ready to address the remaining required items for the visit. Like visit 1, location the SmartSets section, and select the Visit 2 Smartset.
- Review and sign the SmartSet.
- You are now ready to sign the second visit and complete the Covid-19 Vaccine workflow.

#### **QUICK GUIDE CHECK LIST**

- 1. Log into Epic Pod department open visit 1
- 2. Complete flowsheet
- 3. Open Visit 1 SmartSet, fill out order questions, sign SmartSet
- 4. Administer dose 1
- 5. Close visit 1
- 6. Repeat steps above for visit 2, differences below
	- a. Use visit 2 SmartSet
	- b. "Release" 2<sup>nd</sup> dose before administering
	- c. SmartSet 2 has no orders, those were both in SmartSet 1

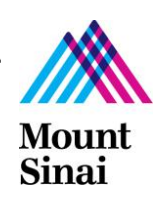